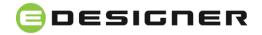

# Application Note: Preparing designs of picture rugs

# Project specification

#### Machine Specification:

- Reed density : 1200
- Number of colors: : 8
- Pile rows/cm
- Creel (1 to 8)

: 12 : 1 2 3 4 5 6 7 \*

#### **Design Specification:**

- Size
- File format
- Color Resolution
- : 1200x1200 pixel
- : JPG (or any other supported file formats)
- : 24 bits/pixel (RGB)

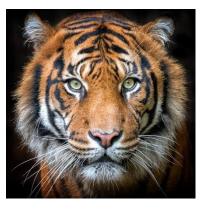

#### **Carpet Specification:**

- Carpet size
  - Size
- : 2.0x2.0 m
- : 2400x2400 pixel

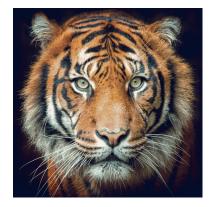

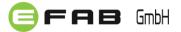

# 1. Preparing Color Palette

- 1.1. Open or create a design with desired color palette (in this case 8 colors as below).
- 1.2. Save the color palette by clicking on "Save Palette" button and choosing a proper name for it (for example: Tiger-eDesigner.PAL).

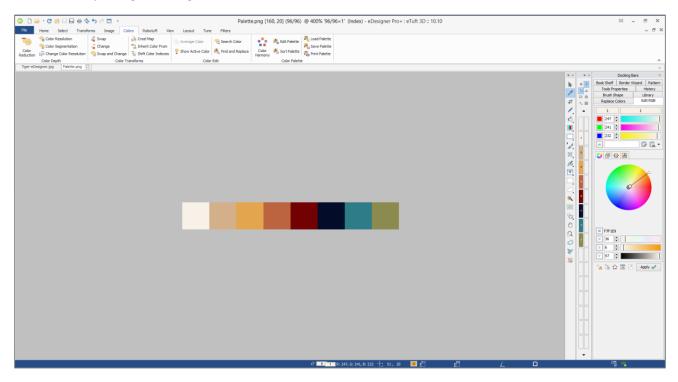

## 2. Adjusting Design Size

2.1. Open the design file in any desired file format or color resolution (in this example TigereDesigner.jpg).

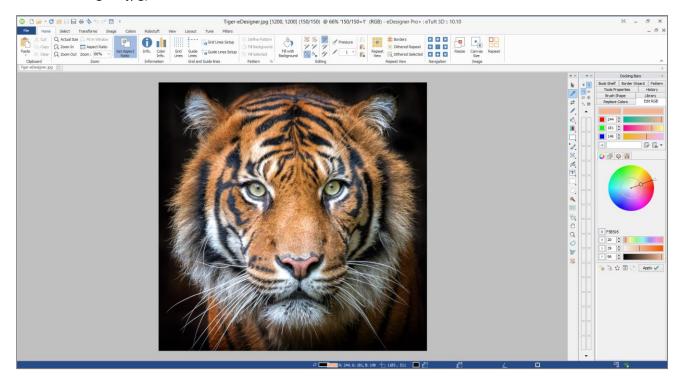

Click on "Info." Button to see the design information as below:

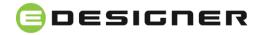

|                                                | Information ×                     |
|------------------------------------------------|-----------------------------------|
| ab D: \EFAB - Graphics \Brochures \eDesigner \ | Tiger\Tiger-eDesigner.jpg         |
| H 1200 [Pixel] 20.32 cm V                      | Color Palette                     |
| [] 1200 [Pixel] 20.32                          |                                   |
|                                                |                                   |
| [] 150 /10 cm dpi 150x150                      |                                   |
| 150 /10 cm 4219 KB                             |                                   |
| (SQM) [SQM] 24 Bits                            |                                   |
|                                                |                                   |
| 2 23                                           | Show used colors Show color index |
|                                                | Close                             |

As you can see the dimension of design is 1200x1200 pixels and it has 393,488 colors!

- 2.2. On "Home" tab click on "Resize" button to change the dimension of design.
- 2.3. Go to "Densities" tab to define the densities of design into 120/10cm.

| Re                          | size ×               |
|-----------------------------|----------------------|
| Resample Directional Insert | Remove Densities DPI |
| 120 (10 cm                  |                      |
| 120 /10 cm                  | Constrain Properties |
| H 100 cm                    | ✓ 0.833 ▲            |
| 100                         |                      |
| Original Image Information  |                      |
| H 1200 [pixel]              | 80 cm 🗸              |
| 1200 [pixel]                | 80                   |
| dpi 150x150                 | Densities V          |
| Densities                   |                      |
| 150 /10 cm                  | 150 /10 cm           |
|                             | Apply Close          |

2.4. Go to "Resample" tab to change the size of design. Since we want to have the carpet in 2.0x.2.0 meter then we shall change the design size into 2400x2400 pixels.

Since the original design has 24 bits/pixel color resolution and the type of it is "RGB", choose the "Interpolation Type" as "Bicubic" to get the highest quality in resizing. Then click on "Apply".

| R                          | esize     |           |        | ×  |  |  |  |  |  |  |  |
|----------------------------|-----------|-----------|--------|----|--|--|--|--|--|--|--|
| Resample Directional Inse  | rt/Remove | Densities | DPI    |    |  |  |  |  |  |  |  |
| H 2400 🛉 pixel             | ¥         | 2400      | pixel  | ~  |  |  |  |  |  |  |  |
| I 2400 pixel               | ¥         | 2400      |        |    |  |  |  |  |  |  |  |
| ✓ Keep Aspect Ratio        |           |           |        |    |  |  |  |  |  |  |  |
| ✓ Interpolation Type: Bic. | ıbic 🗸 🗸  | ]         |        |    |  |  |  |  |  |  |  |
| Original Image Information |           |           |        |    |  |  |  |  |  |  |  |
| H 1200 [pixel]             |           | 100       | cm     | ¥  |  |  |  |  |  |  |  |
| [] 1200 [pixel]            |           | 100       |        |    |  |  |  |  |  |  |  |
| dpi 120x120                |           | 🖽 Den     | sities | ۷  |  |  |  |  |  |  |  |
| Densities                  |           |           |        |    |  |  |  |  |  |  |  |
| 120 /10 cm                 |           | 120       | /10    | cm |  |  |  |  |  |  |  |
|                            | Арр       | bly       | Close  | 2  |  |  |  |  |  |  |  |

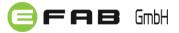

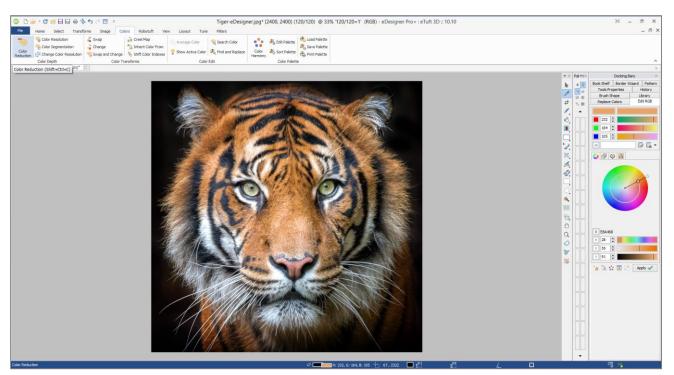

Now design will be in 2400x2400 pixels and 617,696 colors.

### 3. Reduce the number of colors

- 3.1. Go to "Colors" tab and click on "Color Reduction" button.
- 3.2. On "Color Reduction" dialog select the "User defined" tab.
- 3.3. Click on "Open ..." button to load the color palette of machine which you have saved it on step 1.2.

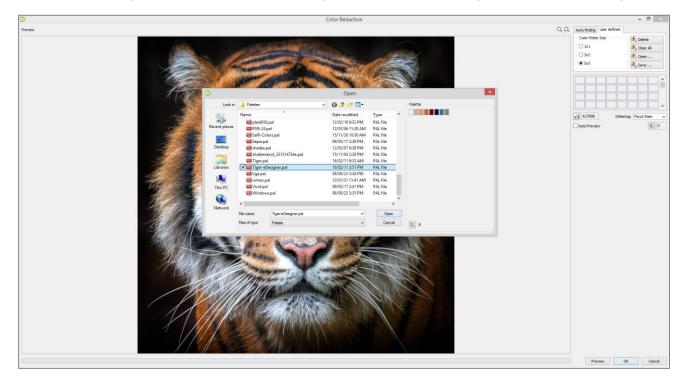

3.4. After opening the proper palette (Tiger-eDesigner.PAL), choose the desired "Dithering" method. In eDesigner software there are eight different dithering methods. You can choose the different options to get the different effects.

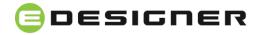

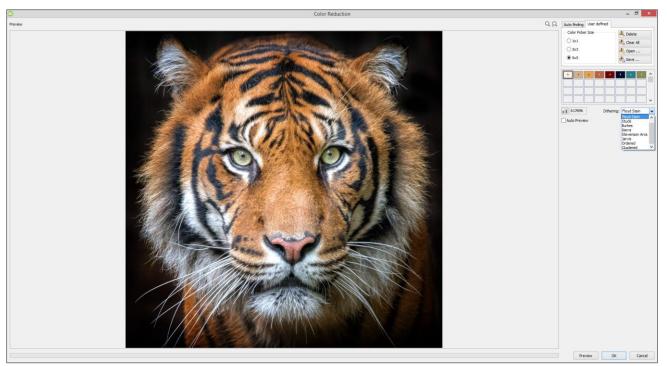

Before color reduction with 617,696 colors because of Bicubic resampling

3.5. Click on "Preview" to see the result of color reduction. Now number of colors will be reduced into 8 colors with desired color palette as below!

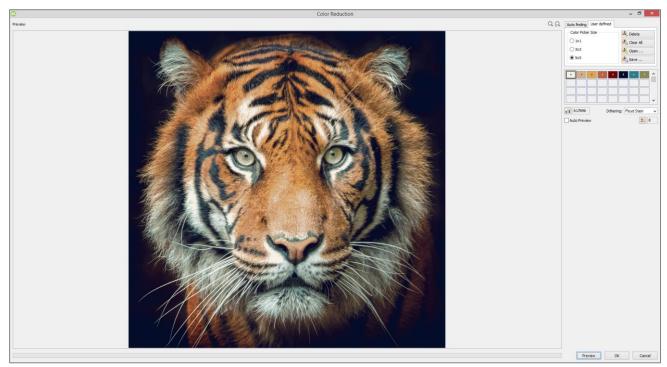

After color reduction with 8 colors!

- 3.6. Click "OK" to apply the color reduction.
- 3.7. Now if you click on "Info." button you will see the design will have only 8 colors and the color resolution of design will be 8 bits/pixel and type of it is "Index".

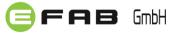

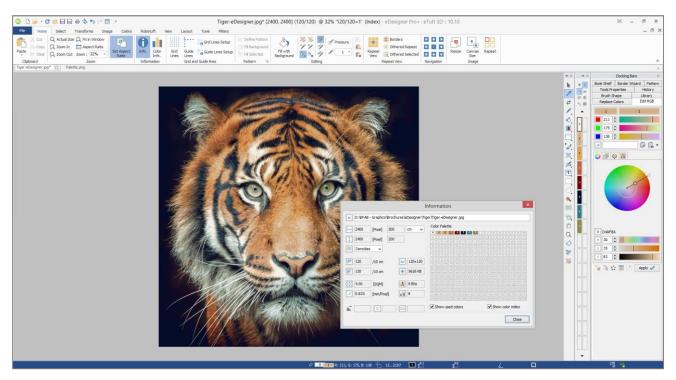

3.8. Click on "Edit Palette" to check the creel positions and if it is necessary change the color positions.

| _   |                                   | _   | _   | _   | _   | _   | _   | _   |     |     |     |      |       | _   | _   |                           | *           |  |
|-----|-----------------------------------|-----|-----|-----|-----|-----|-----|-----|-----|-----|-----|------|-------|-----|-----|---------------------------|-------------|--|
| 0   | 1                                 | 2   | 3   | 4   | 5   | 6   | 7   | 8   | 9   | 10  | 11  | 12   | 13    | 14  | 15  |                           |             |  |
| 16  | 17                                | 18  | 19  | 20  | 21  | 22  | 23  | 24  | 25  | 26  | 27  | 28   | 29    | 30  | 31  | •                         | 0           |  |
| 32  | 33                                | 34  | 35  | 36  | 37  | 38  | 39  | 40  | 41  | 42  | 43  | 44   | 45    | 46  | 47  |                           |             |  |
| 48  | 49                                | 50  | 51  | 52  | 53  | 54  | 55  | 56  | 57  | 58  | 59  | 60   | 61    | 62  | 63  |                           | +           |  |
| 64  | 65                                | 66  | 67  | 68  | 69  | 70  | 71  | 72  | 73  | 74  | 75  | 76   | 77    | 78  | 79  |                           |             |  |
| 80  | \$1                               | 82  | \$3 | 84  | 85  | 86  | 87  | **  | 89  | 90  | 91  | 92   | 93    | 94  | 95  |                           | 16          |  |
| 96  | 97                                | 98  | 99  | 100 | 101 | 102 | 103 | 104 | 105 | 106 | 107 | 108  | 109   | 110 | 111 |                           |             |  |
| 112 | 113                               | 114 | 115 | 116 | 117 | 118 | 119 | 120 | 121 | 122 | 123 | 124  | 125   | 126 | 127 |                           |             |  |
| 128 | 129                               | 130 | 131 | 132 | 133 | 134 | 135 | 136 | 137 | 138 | 139 | 140  | 141   | 142 | 143 | Shift palette colors only |             |  |
| 144 | 145                               | 146 | 147 | 148 | 149 | 150 | 151 | 152 | 153 | 154 | 155 | 156  | 157   | 158 | 159 | Large View                |             |  |
| 160 | 161                               | 162 | 163 | 164 | 165 | 166 | 167 | 168 | 169 | 170 | 171 | 172  | 173   | 174 | 175 |                           |             |  |
| 176 | 177                               | 178 | 179 | 180 | 181 | 182 | 183 | 184 | 185 | 186 | 187 | 188  | 189   | 190 | 191 |                           |             |  |
| 192 | 193                               | 194 | 195 | 196 | 197 | 198 | 199 | 200 | 201 | 202 | 203 | 204  | 205   | 206 | 207 | Average                   | Average All |  |
| 208 | 209                               | 210 | 211 | 212 | 213 | 214 | 215 | 216 | 217 | 218 | 219 | 220  | 221   | 222 | 223 |                           |             |  |
| 224 | 225                               | 226 | 227 | 228 | 229 | 230 | 231 | 232 | 233 | 234 | 235 | 236  | 237   | 238 | 239 | Fill                      | Fill Color  |  |
| 240 | 241                               | 242 | 243 | 244 | 245 | 246 | 247 | 248 | 249 | 250 | 251 | 252  | 253   | 254 | 255 |                           | 1 11 00101  |  |
|     | Show used colors Show color index |     |     |     |     |     |     |     |     |     |     | Edit | Print |     |     |                           |             |  |

3.9. Save the design.

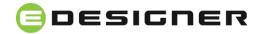

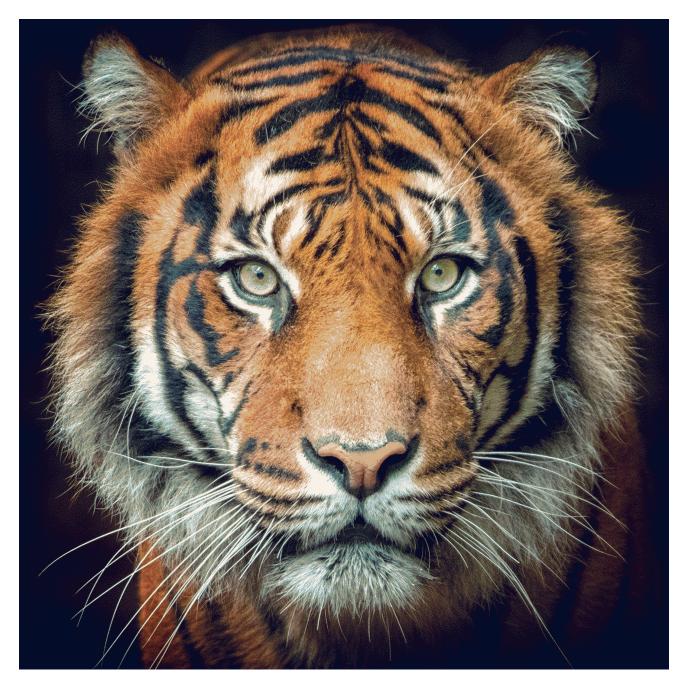

Final design in 8 colors.

EFAB GmbH Im Dorffeld 7, 41352 Korschenbroich, Germany. T: +49.2161.8296775 F: +49.2161.8296776 E: info@efabgmbh.de W: www.efabgmbh.de

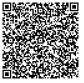